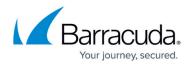

# **Applying Templates**

#### https://campus.barracuda.com/doc/93196665/

Once you have created notifications or preferences templates, you can apply them a few different ways. Templates can be applied to individual computer accounts, to entire client accounts, or to groups. It is important to note that templates, after applied, must sync their changes to all backup agents affected; this process may take a few minutes.

### Apply a Template to a Computer Account

- 1. Log in to the <u>management portal</u> and navigate to the computer account to which you want to apply the template.
- 2. Click on the **Edit** button in the upper-right.

| ECHO<br>PLATFORM                                                                                                    | Home                                                                                                    | Manage        | <b>▲</b><br>View Reports                                                 | Pay Bill                                                                                                    | Downloads                                                                                                    | Preferences                                                   | Support        | intronisde                                                 | emo  |
|----------------------------------------------------------------------------------------------------|----------------------------------------------------------------------------------------------------|---------------|--------------------------------------------------------------------------|----------------------------------------------------------------------------------------------------|----------------------------------------------------------------------------------------------------|---------------------------------------------------------------|----------------|------------------------------------------------------------|------|
| ome > <u>Manage</u> > <u>Intronis Ess</u>                                                                                                    | <u>sentials</u> > Laptop (0000)                                                                                                    |               |                                                                          |                                                                                                    |                                                                                                    |                                                               | Ę Le           | eave Feedback                                              | ? He |
| Computer: Lap<br>View Computer (In                                                                                                    | otop (0000)<br>ntronis Essentials)                                                                                                    |               |                                                                          |                                                                                                    | 1                                                                                                    | /lanage ECHOsh                                                | are Search for | r an account                                               | C    |
| Computer Information                                                                                                    |                                                                                                    |               |                                                                          |                                                                                                    |                                                                                                    |                                                               |                |                                                            | Edit |
| Backup agent:<br>Computer name:<br>Computer ID:<br>Account username:<br>Email address:<br>Phone number:                                            | Connected<br>Laptop<br>0000<br>knowledgebase<br>knowledgebase@email.<br>000-000-0000                                                                          | .com          |                                                                          | 31<br>23                                                                                                    | 9.4 MB<br>1.5 MB<br>3.7 MB<br>5.8 MB                                                                              | • •                                                           | •              | 16/12/2015 - 07 J.                                         | •    |
| Group:<br>Local backup subscription:                                                                                                    |                                                                                                    |               |                                                                          |                                                                                                    |                                                                                                    | 2015                                                          | 8/22/2015      | 9/5/2015                                                   |      |
| Group:                                                                                                    | c Disabled                                                                                                    | ्रे Settings  | The Backup                                                               | X Delete                                                                                                    | 0.0.8-                                                                                                    | 2015                                                          | 8/22/2015      | 9/5/2015                                                   | _    |
| Group:<br>Local backup subscription:                                                                                                    | c Disabled                                                                                                    | Settings      | Backup<br>Results                                                        |                                                                                                    | 0.0 B - 8/8/                                                                                                    | 2015                                                          | 8/22/2015      | 9/5/2015<br>Status                                         |      |
| Group:<br>Local backup subscription:<br>Ga Active Recoveries (0)                                                                                   | ) Activity                                                                                                    | j Settings    | Results                                                                  | X Delete                                                                                                    | 0.0 B - 8/8/                                                                                                    |                                                               | 8/22/2015      |                                                            |      |
| Group:<br>Local backup subscription:<br>G Active Recoveries (0)<br>Backup Set/Action                                                               | Start Date                                                                                                    | Settings      | Results<br>Backed up                                                     | X Delete                                                                                                    | 0.0 B - 8/8/                                                                                                    | 00:01:45                                                      | 8/22/2015      | Status                                                     |      |
| Group:<br>Local backup subscription:<br>Can Active Recoveries (0)<br>Backup Set/Action<br>File Backup                                              | C Disabled                                                                                                    | Settings      | Results<br>Backed up<br>Backed up                                        | Delete O new items and 2 new items and                                                                                     | 0.0 B<br>8/8/                                                                                                    | 00:01:45<br>r 00:41:38                                        | 8/22/2015      | Status<br>Completed                                        |      |
| Group:<br>Local backup subscription:<br>G Active Recoveries (0)<br>Backup Set/Action<br>File Backup<br>Image Backup                                | Disabled     Activity     Start Date     08/01/2015 10:52     07/31/2015 23:48                                                                                | ›<br>중ettings | Results<br>Backed up<br>Backed up<br>Backed up                           | Delete     Onew items and     Doew items and     Onew items and                                                            | 0.0 B - 8/8/                                                                                                    | 00:01:45<br>r 00:41:38<br>00:04:10                            | 8/22/201F      | Status<br>Completed<br>Completed                           |      |
| Group:<br>Local backup subscription:<br>(= Active Recoveries (0)<br>Backup Set/Action<br>File Backup<br>Image Backup<br>File Backup                | <ul> <li>Disabled</li> <li>Mathematical Activity</li> <li>Start Date</li> <li>08/01/2015 10:52</li> <li>07/31/2015 23:48</li> <li>07/31/2015 23:41</li> </ul> | Settings      | Results<br>Backed up<br>Backed up<br>Backed up<br>Backed up              | Delete O new items and O new items and O new items and O new items and                                                     | 0.0 B 8/8/                                                                                                    | 00:01:45<br>r 00:41:38<br>00:04:10<br>or 03:20:32             | 8/22/2015      | Status<br>Completed<br>Completed<br>Completed              |      |
| Group:<br>Local backup subscription:<br>G Active Recoveries (0)<br>Backup Set/Action<br>File Backup<br>Image Backup<br>File Backup<br>Image Backup | Disabled     Activity     Start Date     08/01/2015 10:52     07/31/2015 23:48     07/31/2015 23:41     07/31/2015 15:18                                      | Settings      | Results<br>Backed up<br>Backed up<br>Backed up<br>Backed up<br>Backed up | Delete     O new items and     Dew items and     O new items and     Dew items and     O new items and     O new items and | 0.0 B<br>8/8/<br>Restore<br>0.00 B online for<br>12.64 GB locally fo<br>10.00 B online for<br>178.07 GB locally f | 00:01:45<br>r 00:41:38<br>00:04:10<br>or 03:20:32<br>00:00:26 | 8/22/2015      | Status<br>Completed<br>Completed<br>Completed<br>Completed |      |

- 3. Choose the template(s) you want to apply from the drop-down menu.
- 4. Click **Save** to apply the template(s).

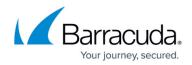

### Apply a Template to a Client Account

- 1. Log into the management portal and go to the Manage tab.
- 2. Highlight the client account you want by clicking next to the name (not on it).
- 3. Select the **Apply Template** button in the upper-right and select the template(s) you want to apply.

| ECHO<br>PLATFORM Hom                                            | e Man           |                      | s Pay Bill        | C        | ownloads |         | 🕵 🔻     | es     | C Support |                 |        |
|-----------------------------------------------------------------|-----------------|----------------------|-------------------|----------|----------|---------|---------|--------|-----------|-----------------|--------|
| <u>me</u> > Manage                                              |                 |                      |                   |          |          |         |         |        | Ę         | Leave Feedba    | ck ?   |
| Management Dashboard<br>View, Edit, and Manage Your Accounts, G | Groups, and Cor | mputers              |                   |          | ۲        | Manage  | ECHO:   | share  | Search    | for an account. |        |
| MANAGE                                                          |                 |                      |                   |          |          |         |         |        |           |                 |        |
| Manage your accounts and devices. To mana                       | age your backu  | ip packages and acco | unt billing plans | s, go to | Manage A | ccounts | /Packag | ges.   |           |                 |        |
| Accounts View Group View                                        |                 |                      |                   |          |          | 📑 A     | dd Com  | nputer | 👎 Appl    | y Template      | 🗙 Dele |
| Account/Computer                                                | Version         | Backup packages      | Cloud usage       | <b>1</b> |          |         | -       |        | ١         |                 | 05     |
| SC_DEMO                                                         |                 |                      | 2.40 TB           | 15       | 9        |         |         | 0      | 80/0      |                 |        |
| ABC Manufacturi                                                 |                 | Premium Plan         | 901.56 GB         |          |          |         | 1       | 0      | 30        |                 |        |
| Dr Dental (dr_dental)                                           |                 | Premium Plan         | -                 | -        | 1        | 0       | 0       | 0      | 0         |                 |        |
| Endicott Steel (endicott_steel)                                 |                 | Unlimite             | JU.55 GB          | 4        | 2        | 1       | 0       | 0      | 3         |                 |        |
| Murray and Murr (murray_law)                                    |                 | Premiuman            | 181.94 GB         | 2        | 2        | 0       | 0       | 0      | 0         |                 |        |
| N N                                                             |                 | Basic Plan           | 42.76 MB          | 1        | 1        | 0       | 0       | 0      | 0         |                 |        |
| ZYX Bicycles (zyx_bicycles)                                     |                 |                      |                   |          |          |         |         |        |           |                 |        |

4. Click **Apply** to apply the template(s).You can also apply templates to computer accounts in this way.

#### Apply a Template to a Group

- 1. Log in to the management portal and go to the Manage tab.
- 2. Go to the **Group** View.
- 3. Highlight the group you want by click next to the group's name (not on it).
- Select the Apply Template button in the upper-right and then select the template(s) you want to apply.

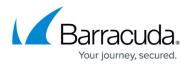

| PLATFORM                                       | home N                              | lanage View Rep     |                          | Downloads         | Preferences       | Support            | sc_dem    |
|------------------------------------------------|-------------------------------------|---------------------|--------------------------|-------------------|-------------------|--------------------|-----------|
| <u>ne</u> > Manage                             |                                     |                     |                          |                   |                   | 📮 Leave Fee        | dback ?   |
| Management Dashboa                             |                                     | Computers           |                          | ۲                 | Manage ECHOshare  | Search for an acco | unt       |
| MANAGE                                         |                                     | -l                  |                          |                   | (De al second     |                    |           |
| Manage your accounts and devic                 | es. To manage your ba<br>Group View | скир packages and a | count billing plan       | s, go to Manage A | ccounts/Packages. | p 👎 Apply Templat  | e 🗙 Delet |
| Accounts view                                  | aroup view                          |                     |                          |                   | Mad Grou          | p Apply remplat    |           |
| Account                                        | Computer                            | Ve                  | rsion Cloud u<br>2.40 TB | 0                 | ckups             | .,erences          | 00        |
| ▲ SC_DEMO                                      | - Fault Carrier Farmer              |                     | 739.25                   |                   |                   |                    |           |
| Default Group - The D                          |                                     | er(s)               |                          |                   |                   |                    |           |
| SE_group - Test Accou                          |                                     |                     | 851.45                   |                   |                   |                    |           |
| Vorkstations - Deskto                          |                                     | ter(s)              |                          | 1                 |                   |                    |           |
| SBS Servers - Servers -                        | 2 computer(s)                       |                     | 1.13 GE                  | 2                 |                   |                    |           |
|                                                | omputer(s)                          |                     | 59.33 N                  | 1B 1              |                   |                    |           |
| SQL_Servers - SQL - 1 c                        |                                     |                     | 0.00 0                   | 0                 |                   |                    |           |
| SQL_Servers - SQL - 1 c Laptops - 0 computer(s | .)                                  |                     | 0.00 B                   | 0                 |                   |                    |           |
|                                                |                                     |                     | 26.36 N                  |                   |                   |                    |           |

5. Click **Apply** to apply the template(s).

## Barracuda Intronis Backup

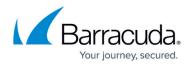

#### Figures

- 1. editsubaccount.png
- 2. applytemplate1.png
- 3. applytemplate2.png

© Barracuda Networks Inc., 2024 The information contained within this document is confidential and proprietary to Barracuda Networks Inc. No portion of this document may be copied, distributed, publicized or used for other than internal documentary purposes without the written consent of an official representative of Barracuda Networks Inc. All specifications are subject to change without notice. Barracuda Networks Inc. assumes no responsibility for any inaccuracies in this document. Barracuda Networks Inc. reserves the right to change, modify, transfer, or otherwise revise this publication without notice.